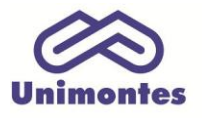

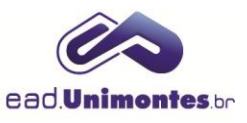

## **COMO EDITAR UM LINK DE ENVIO DA ATIVIDADE COLABORATIVA/ATIVIDADE INDIVIDUAL**

1. Dentro da sala virtual, ative a edição através do botão **"Ativar Edição"**, localizado no canto superior direito da página;

2. Localize o link da Atividade Colaborativa ou da Atividade Individual, clique na opção **"Editar"** e, depois, em **"Editar Configurações"**, como na Figura 1.

*Obs.: Mantenha desmarcada a opção "Exibir descrição na página do curso".*

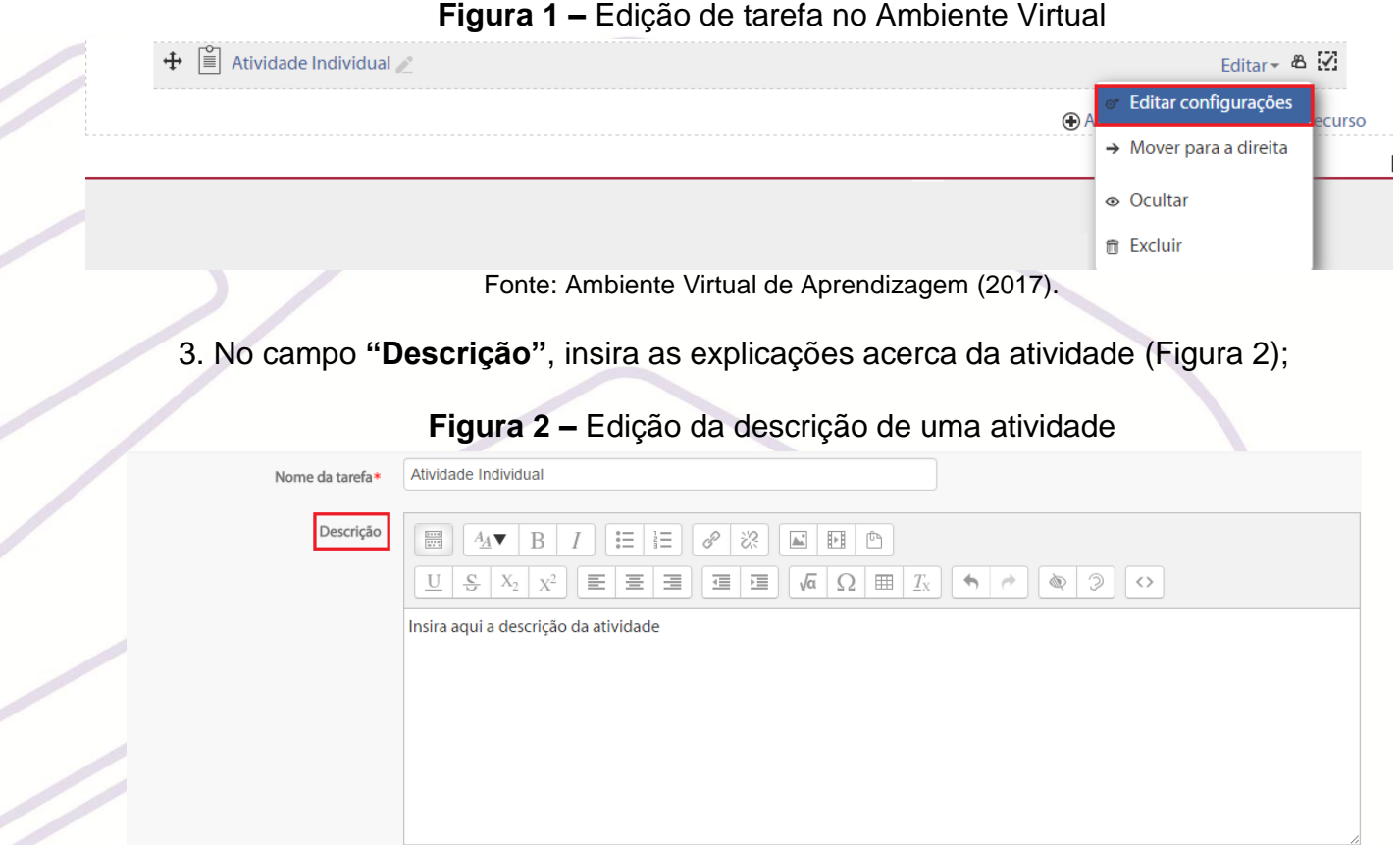

Exibir descrição na página do curso (?)

Fonte: Ambiente Virtual de Aprendizagem (2017).

4. Caso a descrição já tenha sido feita em um arquivo (pdf, word, excel, etc.), você poderá carregá-la. Basta clicar ou no ícone da seta virada para baixo ou no ícone **"Adicionar…"**, ou simplesmente arrastar um arquivo para o quadro, conforme a Figura 3.

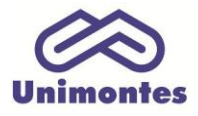

**UNIVERSIDADE ESTADUAL DE MONTES CLAROS** - Centro de Educação a Distância Campus Universitário Professor Darcy Ribeiro - Unimontes - Prédio 7 | CEP: 39401-089 Montes Claros, Minas Gerais, Brasil | www.ead.unimontes.br

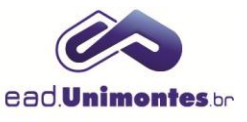

## **Figura 3 –** Adição de descrição através de um arquivo

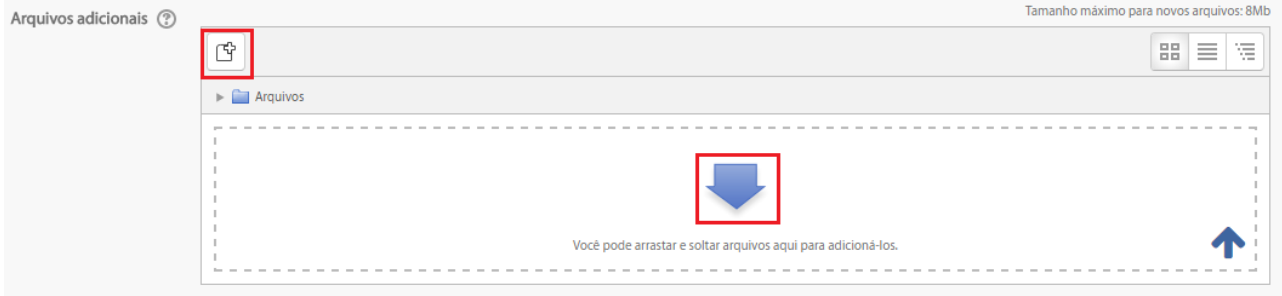

Fonte: Ambiente Virtual de Aprendizagem (2017).

5. Em seguida, configure a data e o horário de abertura da atividade na opção **"Permite envios a partir de"** e estipule uma **"Data de entrega"** para o envio da atividade (Figura 4);

**Figura 4 –** Configuração das datas de abertura, de entrega e limite da atividade

▼ Disponibilidade

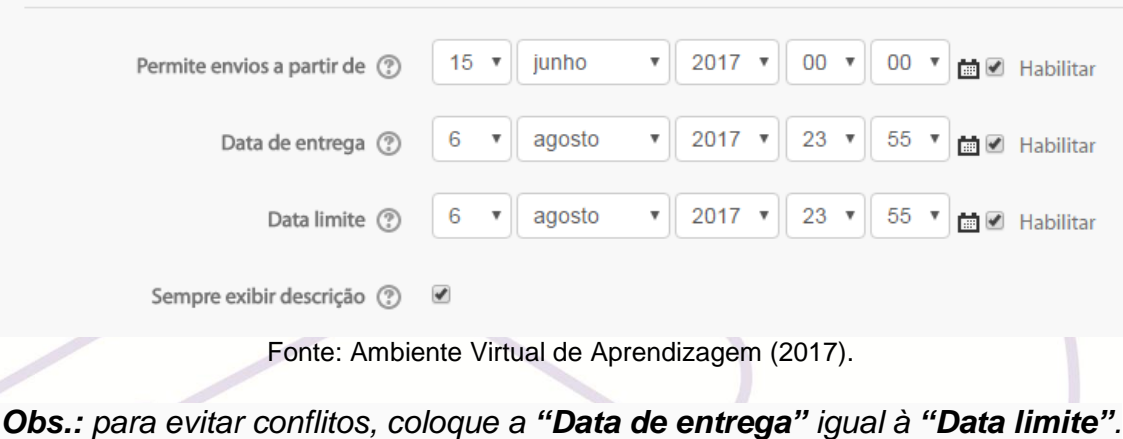

6. Por fim, clique no botão **"Salvar e Voltar ao Curso"**.